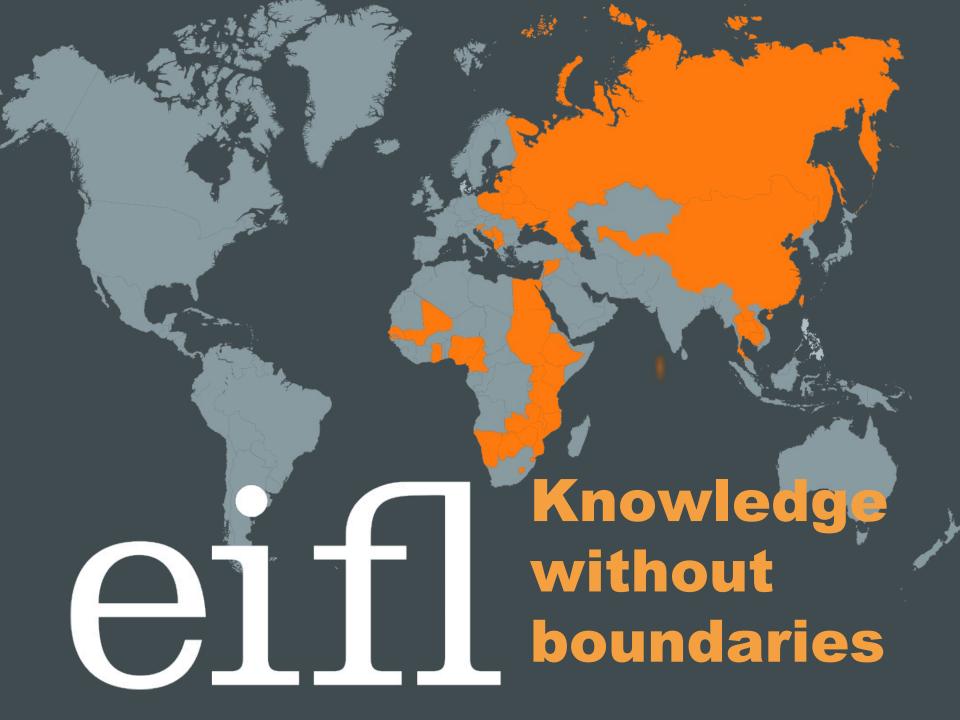

## EIFL-FOSS Webinar: Xerte Online Toolkits

Simon Ball
EIFL FOSS Programme
Manager
simon.ball@eifl.net

www.eifl.net

#### To download Xerte Online Toolkits

- Go to http://www.nottingham.ac.uk/xerte/toolkits.htm
- Choose the Xerte Online Toolkits download (NOT the top link which says 'Xerte Download' – this is a desktop install which is much more difficult to use)
- Scroll down to the section Installation on a Web Server
- To install on a standalone PC you will need to use XAMPP (also FOSS) and see the section Installation for Local Installation

#### Creating a Xerte object

- Xerte will operate in a browser, and all published objects are accessed via a browser.
- It has a range of inbuilt features to assist accessibility: all objects are keyboard accessible, users can change the colour, font, text size etc and if viewing in IE can also use text-to-speech

#### You can follow along...

I will show you how I built this resource: http://vle.jisctechdis.ac.uk/xerte/play\_97

If you want to switch between the webinar and the 'real thing' please open this link in a different window and toggle between them.

### When you have your install complete...

 You will need to create user logins for each staff member who wants to use it.
 When they first log into their account, they will see only an empty workspace. This is how to get started:

#### Create a new object

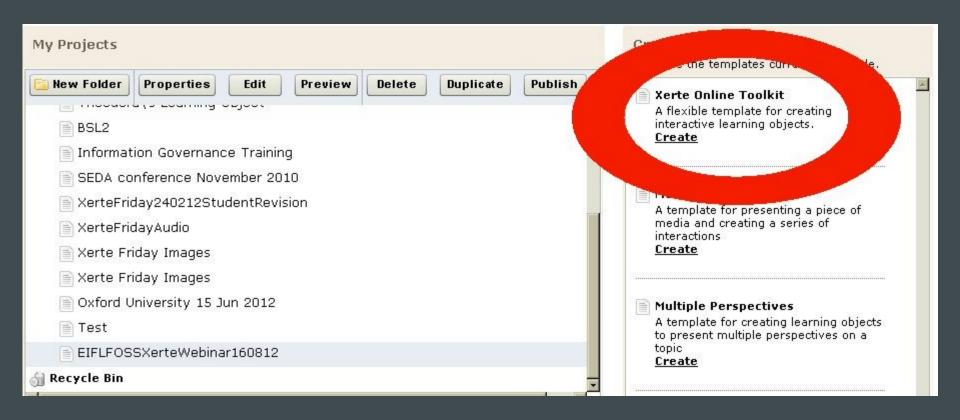

#### Give it a name

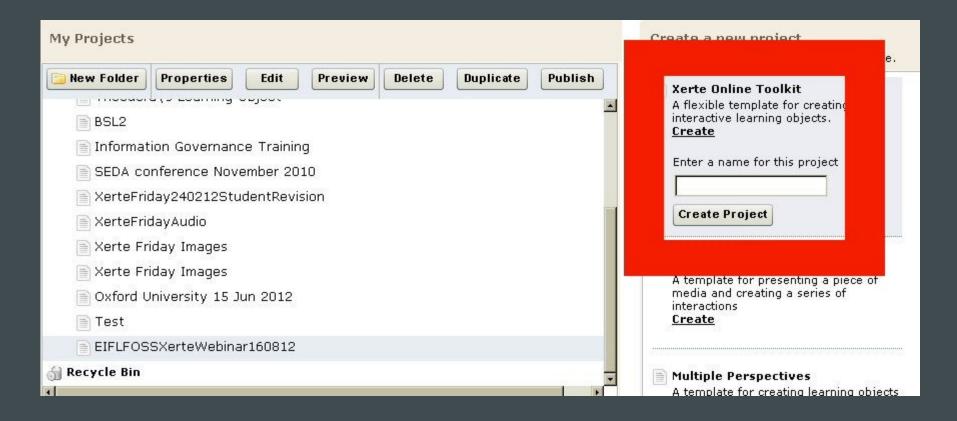

### Select your project and open the Edit window

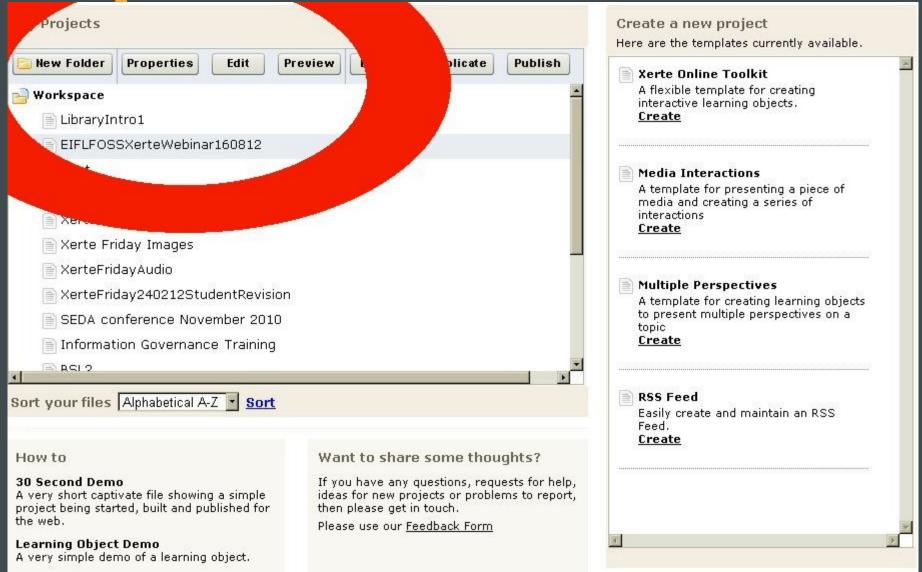

### The Edit window opens at the 'Object Title' page

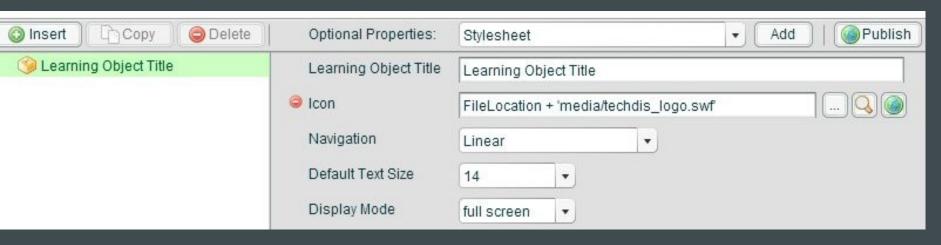

 Note that to Save your work at any time you MUST use the PUBLISH button in the top right corner. If you close the Editing window without clicking PUBLISH you will LOSE your work. The PLAY button (bottom right) allow you to Preview.

#### You can personalise it

- Give your object a title this will be shown at the top of ALL pages
- You can add a small icon (eg university logo) to EVERY page
- Be careful with background images

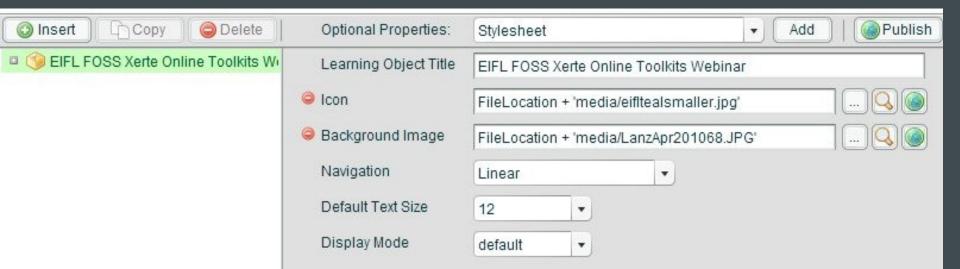

#### Add a title page

 Click the Insert button, and from the menu choose Text and then Title Page

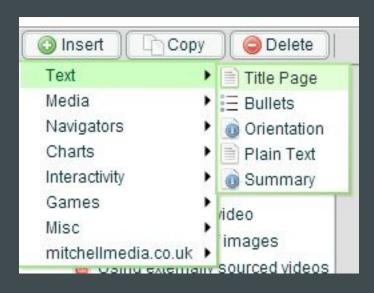

#### Add an opening page

- This is your 'welcome' page
- You can change the text colour using 'Optional Properties' and 'Add'

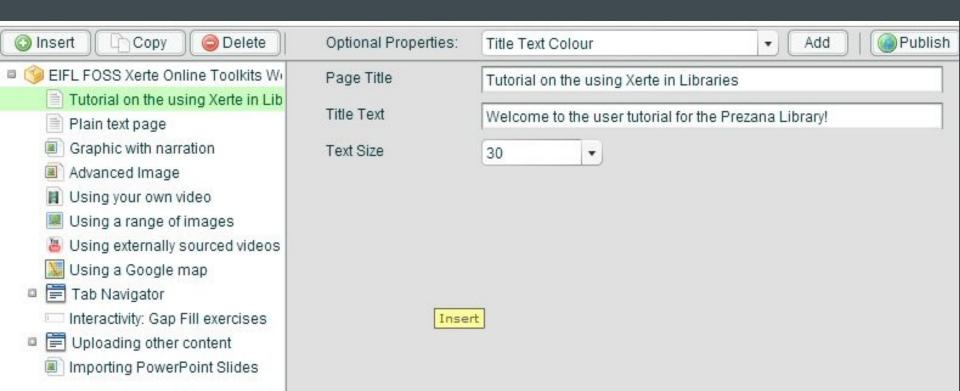

### Next add a Plain Text page

 It is always useful to begin with a Plain text page – you can explain the purpose of the object and how to use the object

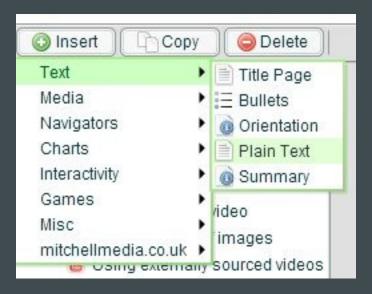

#### Type or paste in text

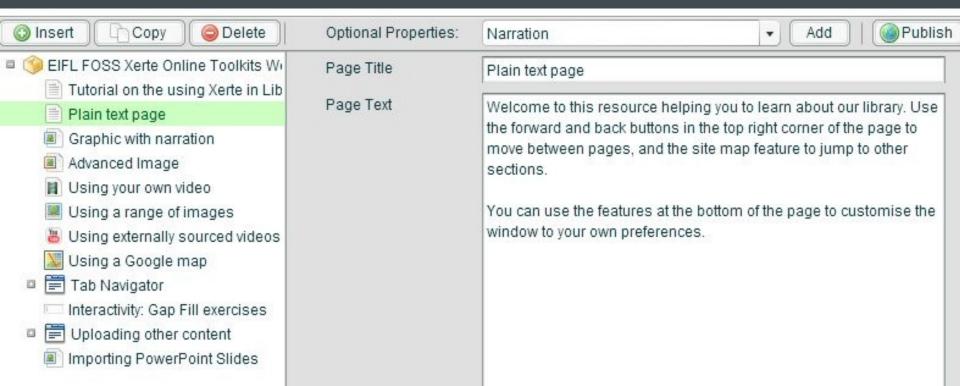

## To format text, including adding hyperlinks, simply select the text and right-click

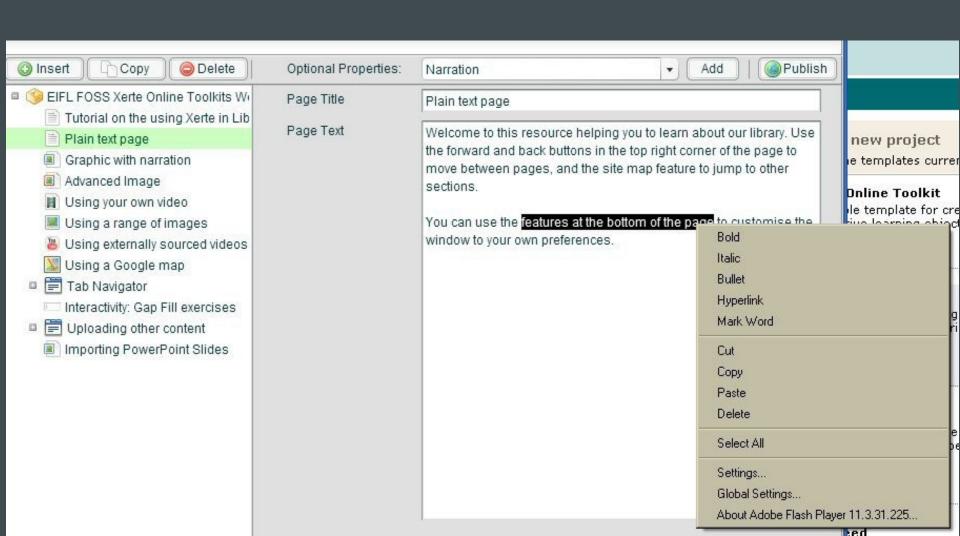

#### Via Optional Properties you can add Narration, recorded by you using eg Audacity http://bit.ly/P7DWPj

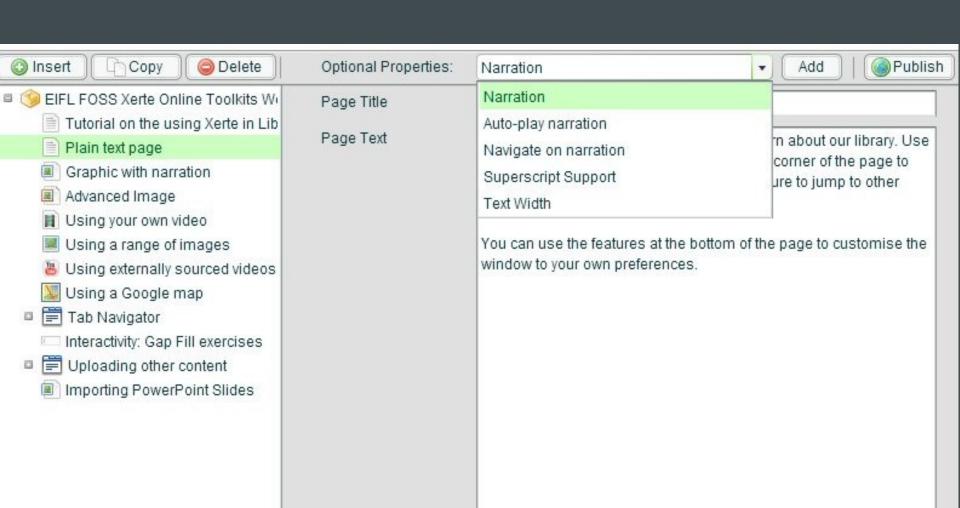

#### Adding an image and/or audio file: the Graphics and Sound template

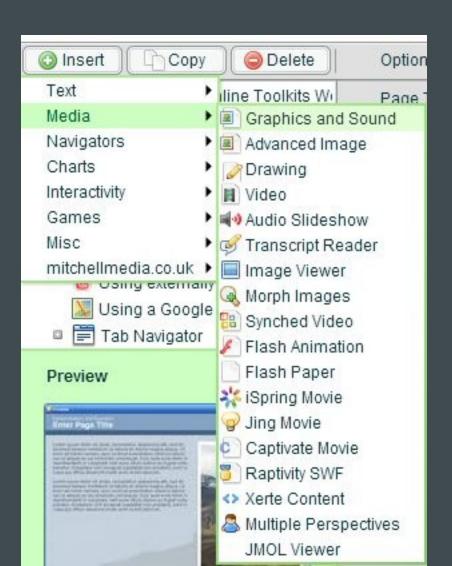

# Find the image on your computer using the ... button. Always add a ToolTip! Add sound via the Optional Properties.

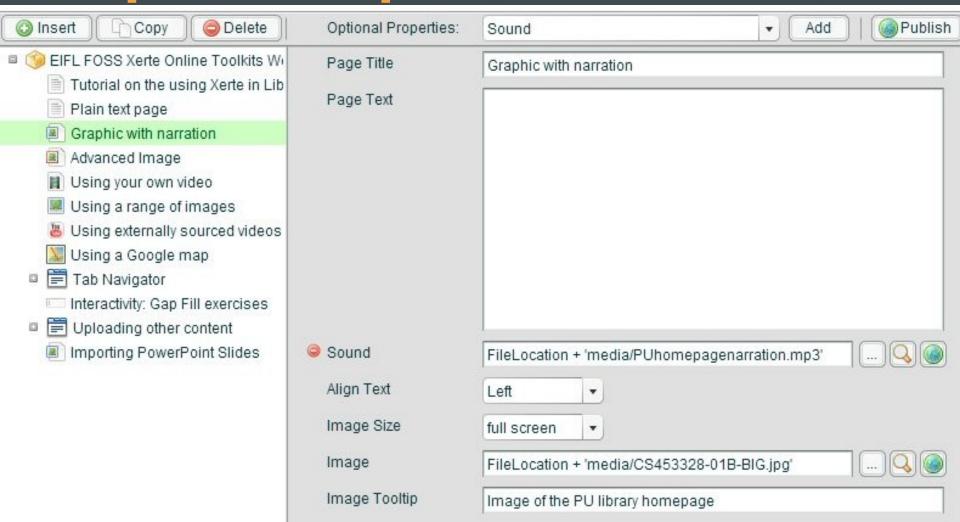

## To add Narration (Sound should be used for non-verbal sounds eg music) select it from Optional Properties – but it doesn't appear on the first list...

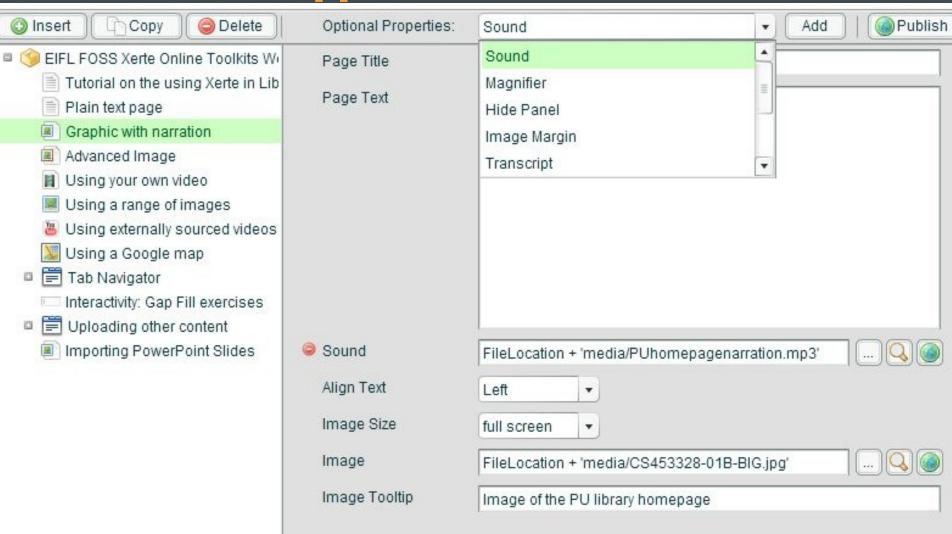

## ...you have to scroll down to find it! You can also set it to Autoplay as soon as the page is opened.

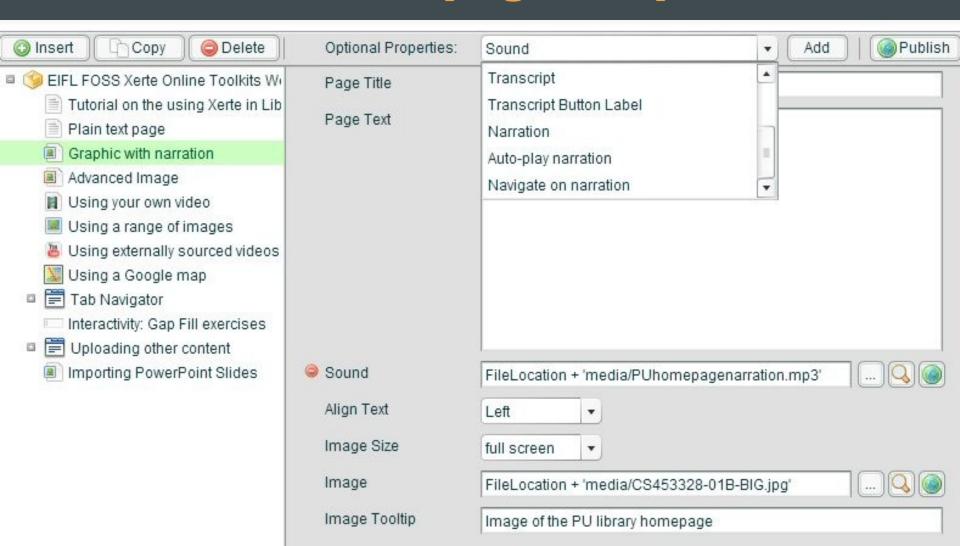

#### Adding interaction to images: the Advanced Image template

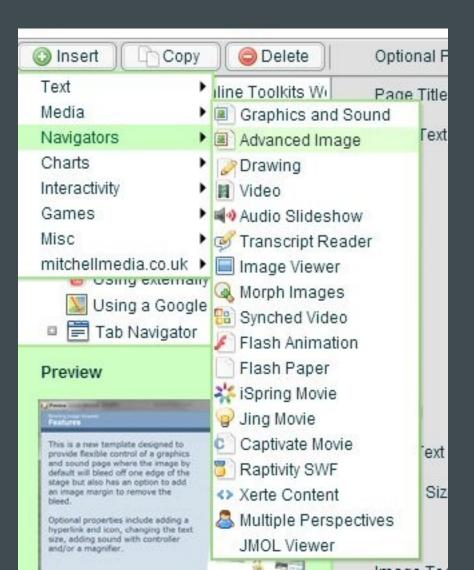

### In my example I have enabled a Magnifier, via Optional Properties

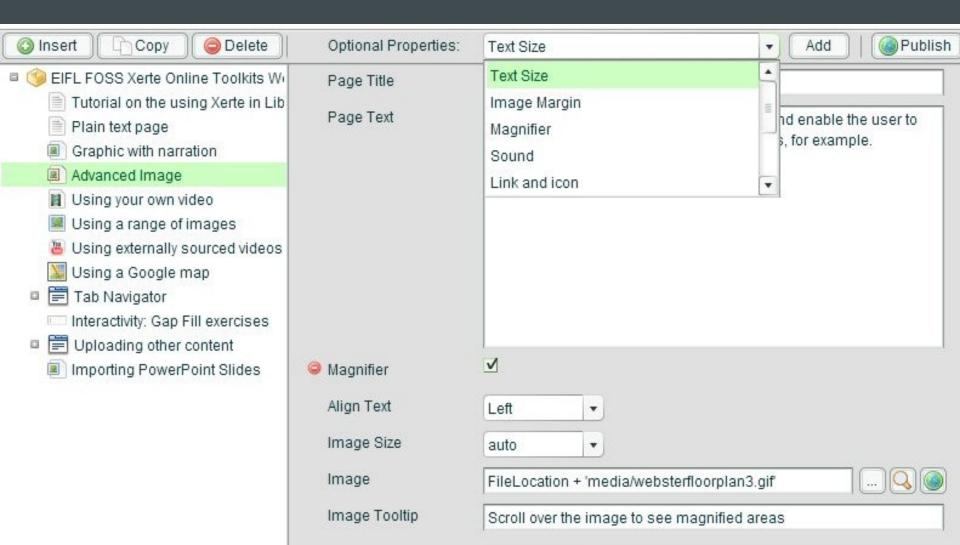

### Adding a video of your own: the video template

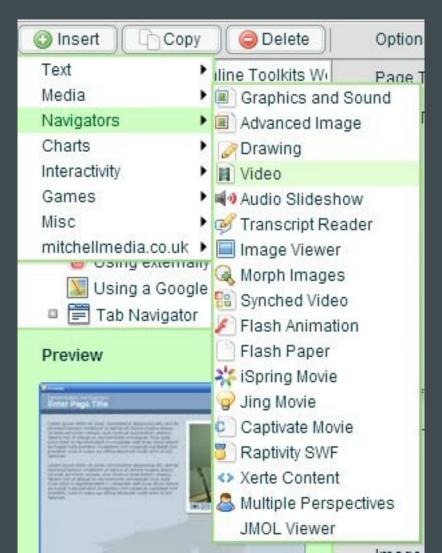

### Note videos must be in FLV or SWF format.

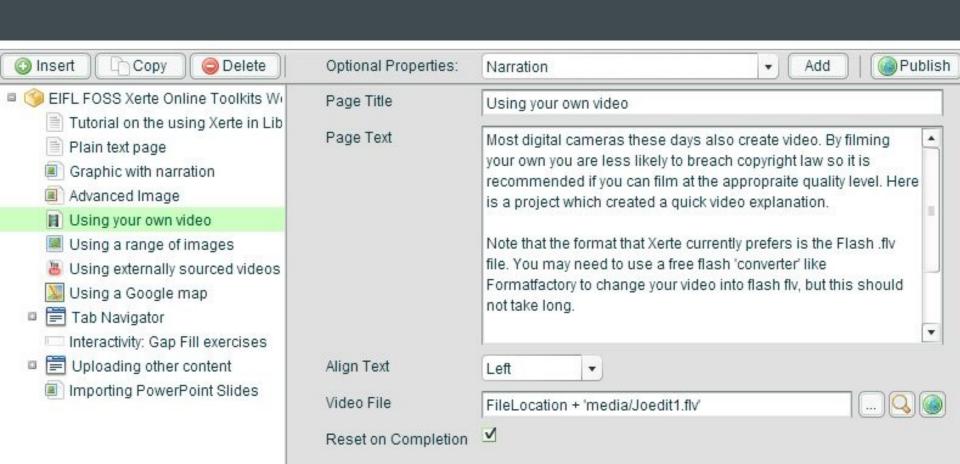

## Using images from external sources eg Flickr: the Misc>Flickr template

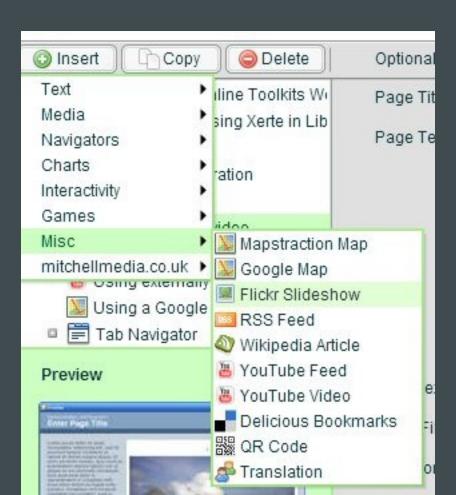

Enter the keywords you want to use to search Flickr. You should uniquely tag your own images if you want to show only those. Be careful with public image searches! You can also choose only copyright-free images.

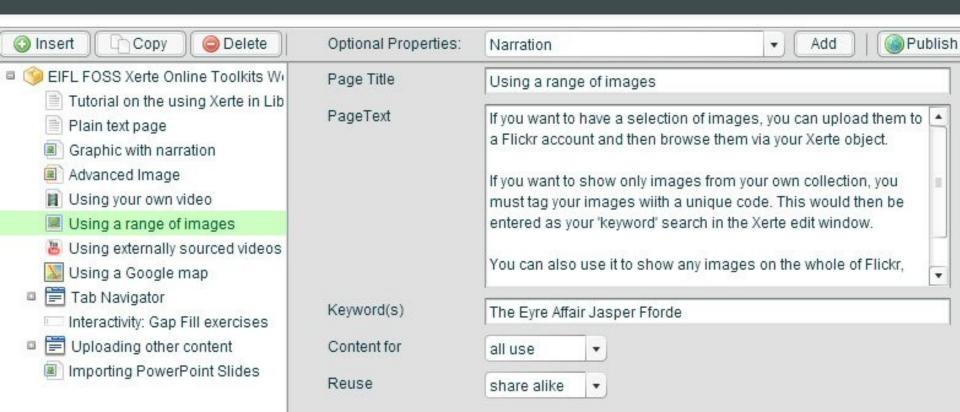

## Offering a selection of Youtube videos: the Misc> Youtube Feed template.

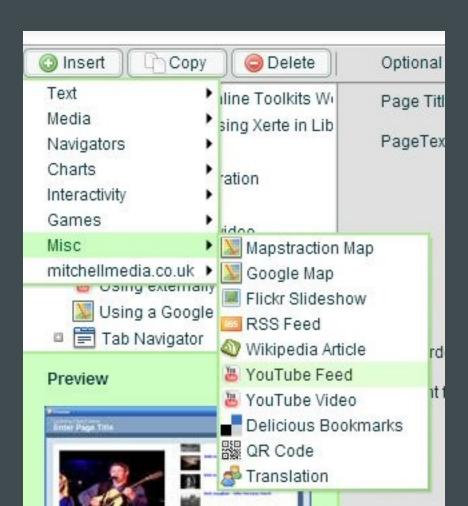

# Simply add your own search terms (but be careful!)

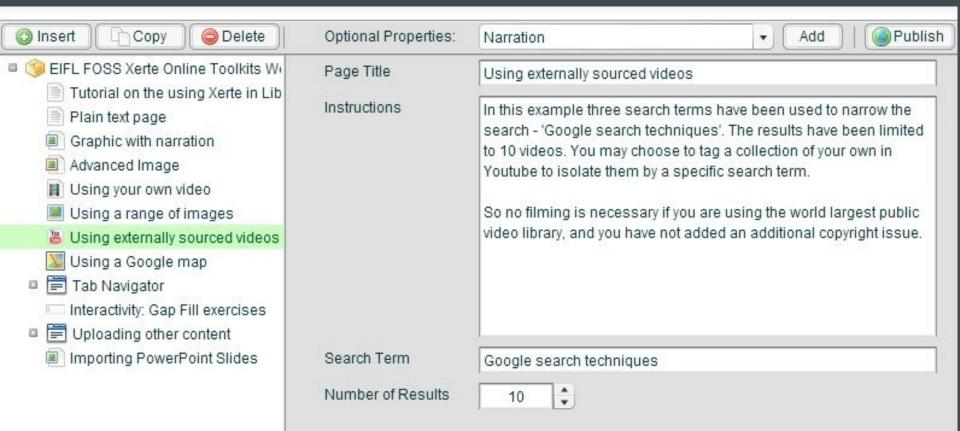

# Including Google maps. There are some issues with this template.

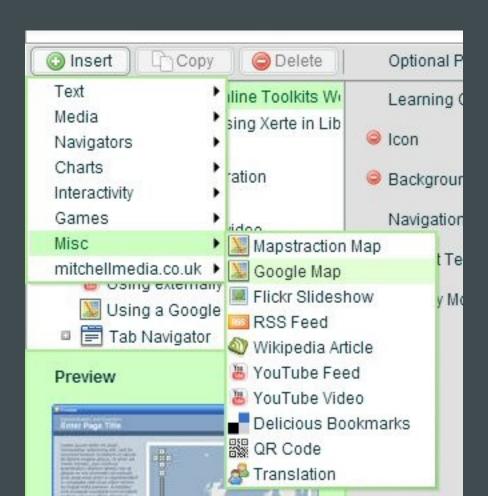

#### This is how it SHOULD work!

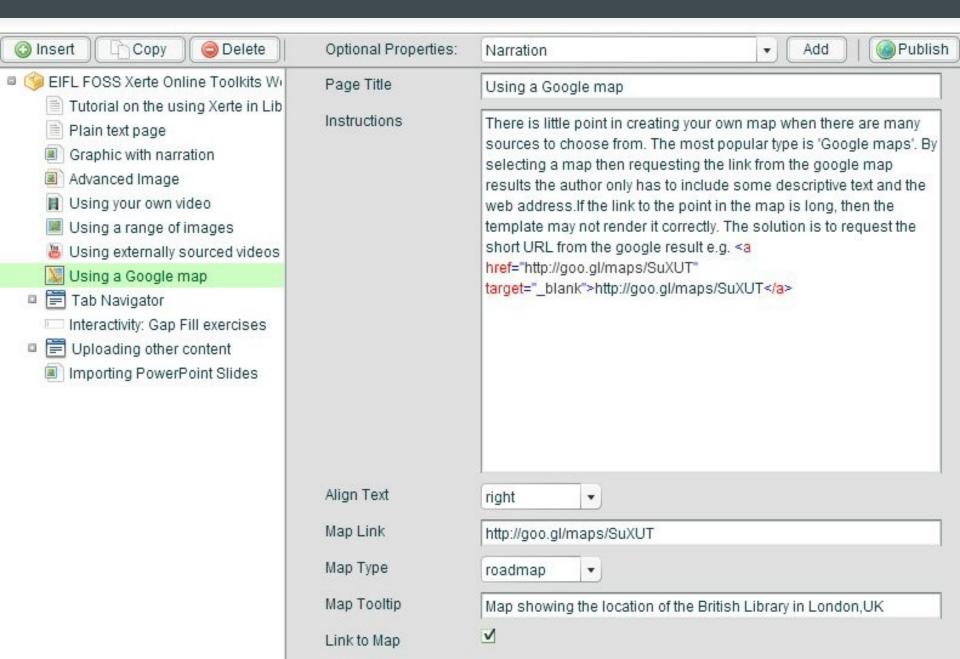

### If your Google map does not work

 Here is an object showing some workarounds:

http://xerte5.techdis.palepurple.co.uk/play\_36

## Using the Navigator templates – presenting information in different ways.

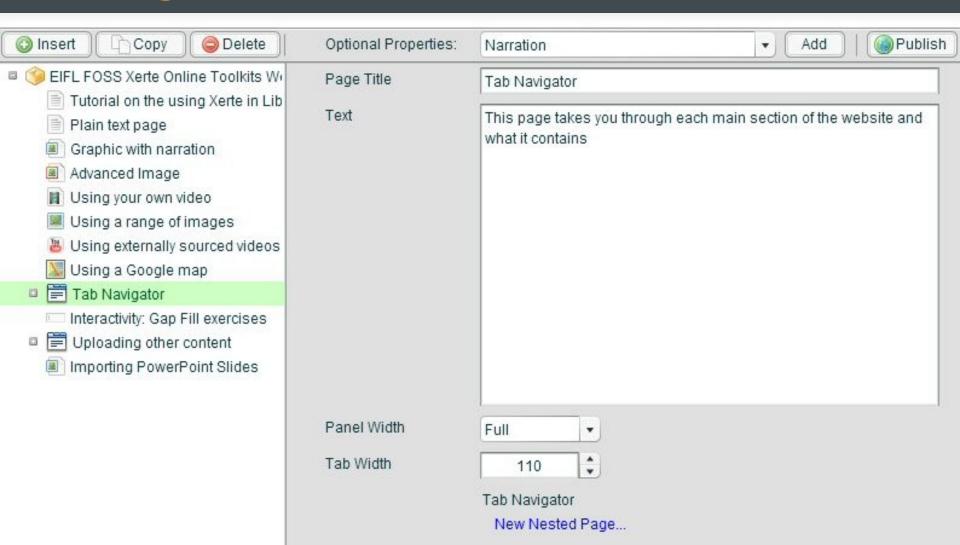

### Adding interactivity and games

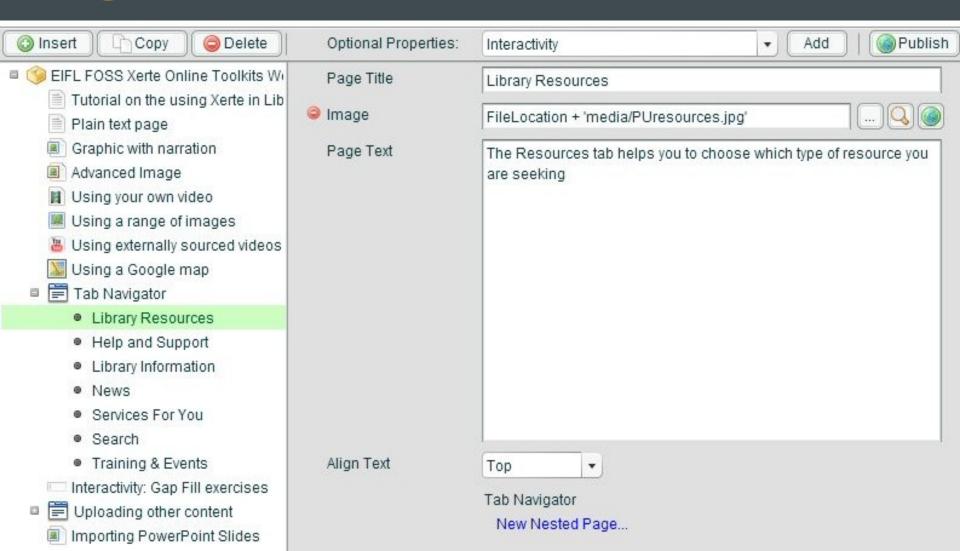

# Publishing and sharing your object. When your object is ready, click Publish one last time and close the Editing Window.

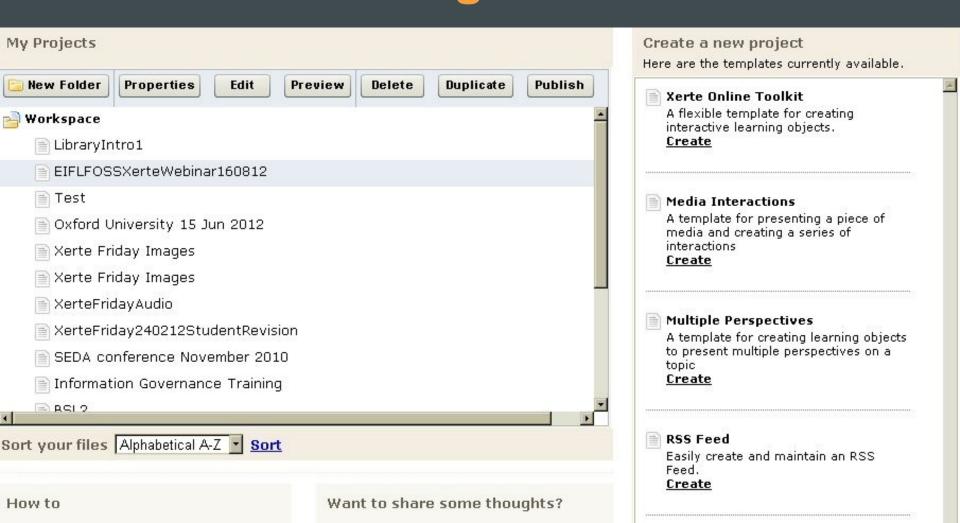

# Ensure the object is highlighted in your list and click Properties.

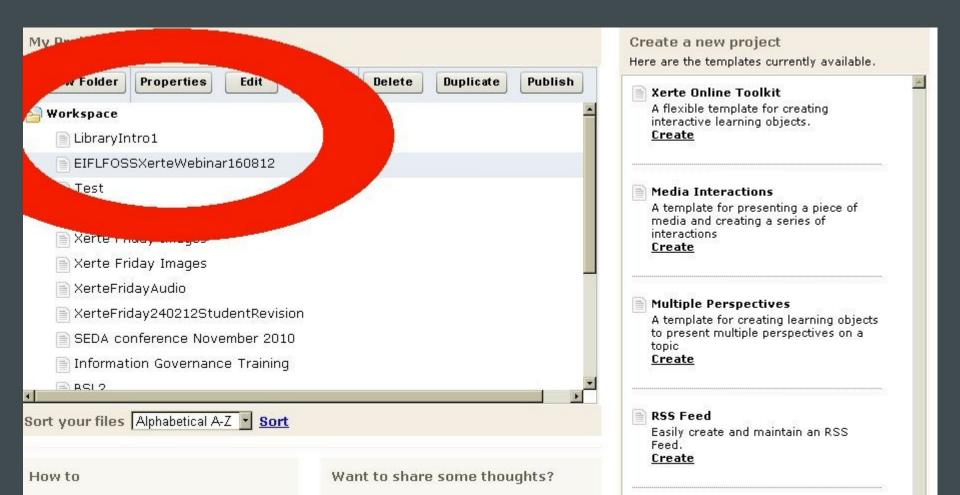

In the Properties window you can click the Project tab. Here you can change the Project name if you wish, and also get a unique URL for your object.

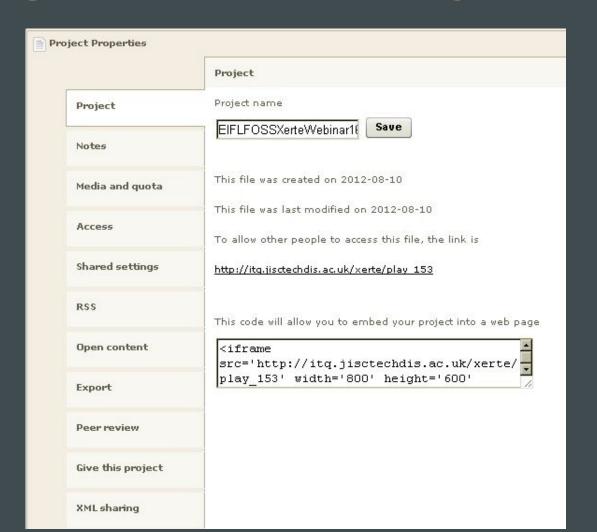

### Under the Access tab, set to Public and click Save, otherwise your URL will be inaccessible to anyone else

| Project Properties |                                                                                                    |
|--------------------|----------------------------------------------------------------------------------------------------|
|                    | This file is currently set as Public                                                                                                    |
| Project            | ✓ Public  The template will be visible to anyone on the internet                                                                                                    |
| Notes              | ☐ Password protected                                                                                                    |
| Media and quota    | The template will be visible to people with University account  Other                                                                                                    |
| Access             | Using this setting restricts access to your content. Your content will only be visible to people following links to your content from the site you provide. Enter the site URL below. |
| Shared settings    |                                                                                                    |
| RSS                | Private  This makes your template visible to editors only.                                                                                                    |
| Open content       | Save                                                                                                    |
| Export             |                                                                                                    |
| Peer review        |                                                                                                    |
| Give this project  |                                                                                                    |
| XML sharing        |                                                                                                    |

Use the Shared Settings tab to share the object with someone else who has an account on your server.

| Project Properties | tig.                                                              |
|--------------------|-------------------------------------------------------------------|
|                    | To share this template with some one, please type their name here |
| Project            |                                                                   |
| Notes              | Names will appear here                                            |
| Media and quota    | This template is not shared                                       |
| Access             |                                                                   |
| Shared settings    |                                                                   |
| RSS                |                                                                   |
| Open content       |                                                                   |
| Export             |                                                                   |
| Peer review        |                                                                   |
| Give this project  |                                                                   |
| XML sharing        |                                                                   |

#### To back up your object to your desktop, go to Export and save as a Zip file.

|                   | Export                                                                                                    |
|-------------------|----------------------------------------------------------------------------------------------------|
| Project           | There are two ways to export a project                                                                                                    |
| Notes             | A zip file export will package (but not delete) your project into a zip file. If you then open this file, the contents can be used to deploy your project on any webpage.                                             |
| Media and quota   | Click on zip export to get your file - Zip export                                                                                                    |
| Access            | A SCORM 1.2 file export will package (but not delete) your proj<br>into one zip file. This zip file can then be imported by most VLE<br>to become part of an online course. This file will be SCORM 1.2<br>compliant. |
| Shared settings   | Click on Scorm export to get this package - <u>Scorm export</u>                                                                                                    |
| RSS               |                                                                                                    |
| Open content      |                                                                                                    |
| Export            |                                                                                                    |
| Peer review       |                                                                                                    |
| Give this project |                                                                                                    |
| XML sharing       |                                                                                                    |

### You can also Give the object to someone else, enabling them to modify it in their own account.

| Project Properties |                                                              |
|--------------------|--------------------------------------------------------------|
|                    | To give this project to someone, please type their name here |
| Project            | Names will appear here                                       |
| Notes              | Names will appear here                                       |
| Media and quota    |                                                              |
| Access             |                                                              |
| Shared settings    |                                                              |
| RSS                |                                                              |
| Open content       |                                                              |
| Export             |                                                              |
| Peer review        |                                                              |
| Give this project  |                                                              |
| XML sharing        |                                                              |

## To Import an object from your desktop, first click on the Workspace and then Properties

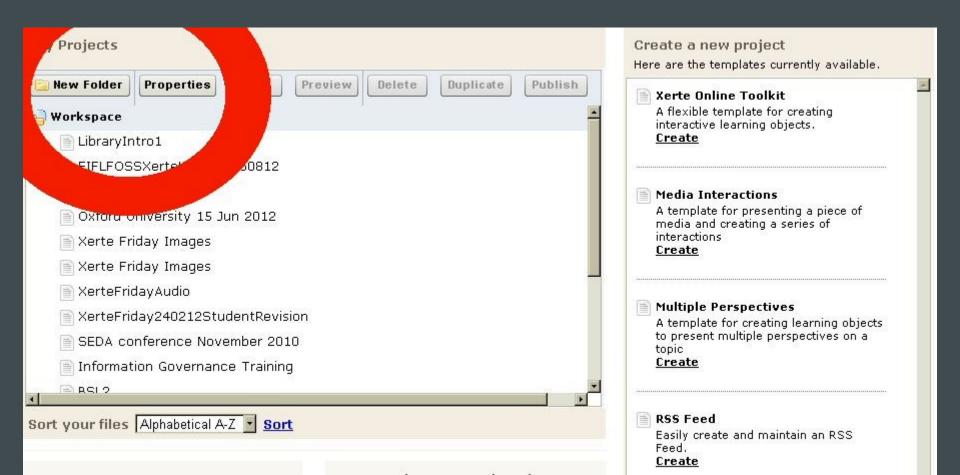

#### Select the Import tab and upload the file from your computer

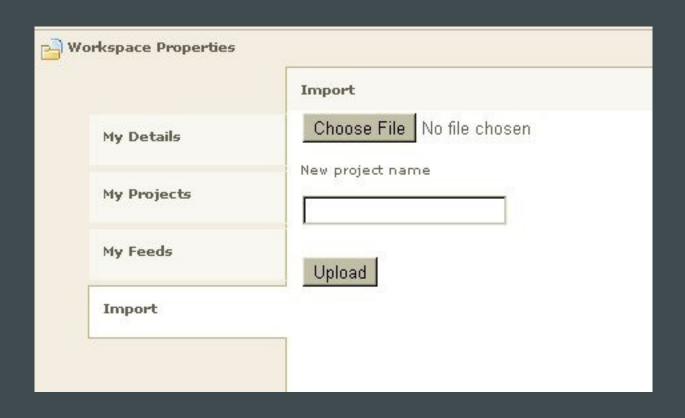

#### Helpful resources

- http://bit.ly/LjkhHx a range of step-by-step 'Getting Started' guides
- www.nottingham.ac.uk/toolkits/play\_560 a Xerte object demonstrating almost all of the page types that are possible
- www.jisctechdis.ac.uk/xertefriday monthly free webinars demonstrating different uses of Xerte (no sign-up needed, next: Sept 28th)

#### More helpful resources

http://bit.ly/er4tkp - mail list for support and discussion of good practice using Xerte

www.techdisplayxerte.info - a 'sandpit' for you to play in, to practice with Xerte if you cannot immediately install it. To get an account email simon.ball@eifl.net with your given name, family name, email address, role and organisation. NOTE the sandpit is wiped clean on the last Sunday of EVERY MONTH so Export anything you need to keep or YOU WILL LOSE IT!

## Thank you Any questions?